## PASSO A PASSO PARA VALIDAÇÃO DOS DOCUMENTOS PARA PONTUAÇÃO EXTRA – AVALIAÇÃO DE DESEMPENHO

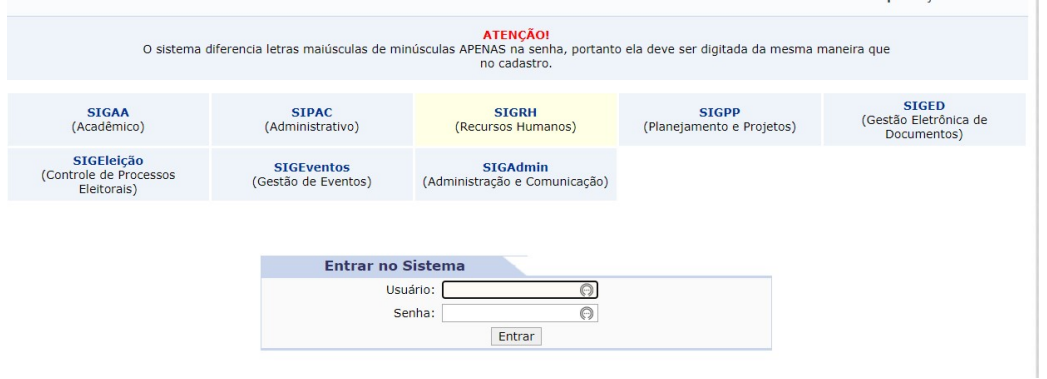

1º passo: Acessar o SIGRH com seu login e senha.

2º passo: Siga o caminho: Menu Servidor  $\implies$  Avaliação  $\implies$  Avaliação de Desempenho Validação **>>** Validar Pontuação Extra.

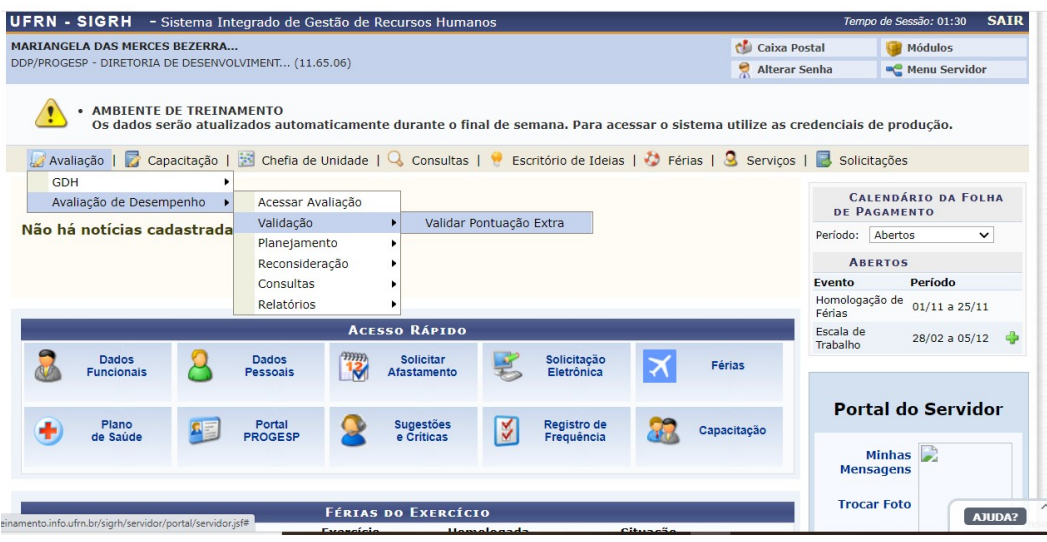

3º passo: Neste ambiente, você terá acesso à lista dos servidores da Unidade sob sua gestão que se encontram com a Validação da Pontuação Extra pendente. Antes de iniciar o procedimento selecione o calendário referente ao ano corrente. Para prosseguir, clique na seta verde que se encontra à frente do nome do servidor.

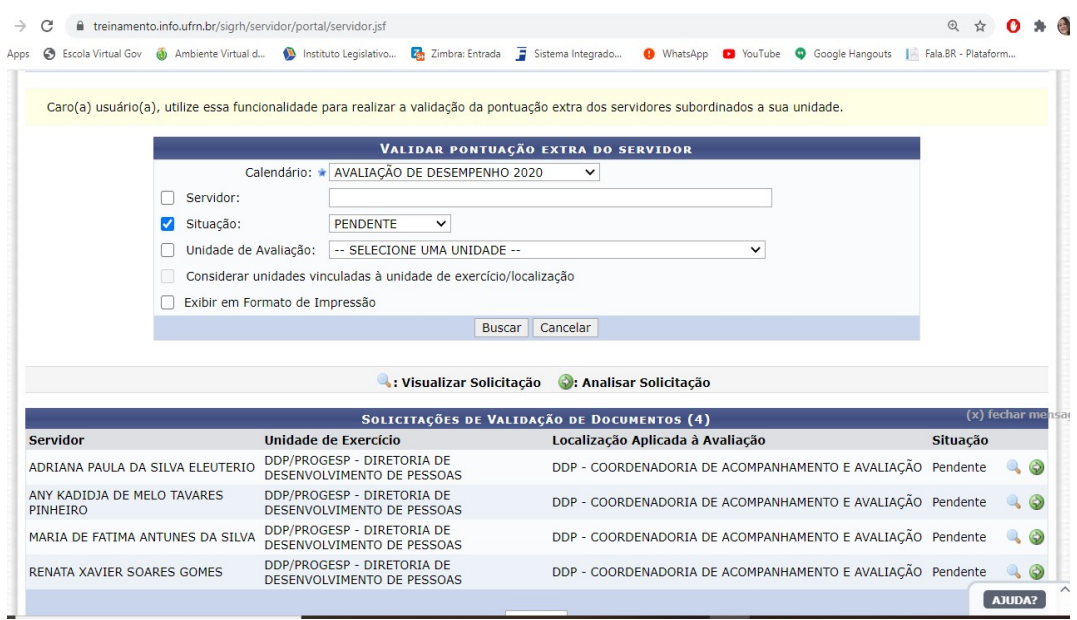

4º passo: Ao clicar na seta verde, você terá acesso aos dados do servidor, a(s) atividade(s) extra(s) desenvolvida(s) e ao(s) documento(s) comprobatório(s) da(s) atividade(s) informada(s).

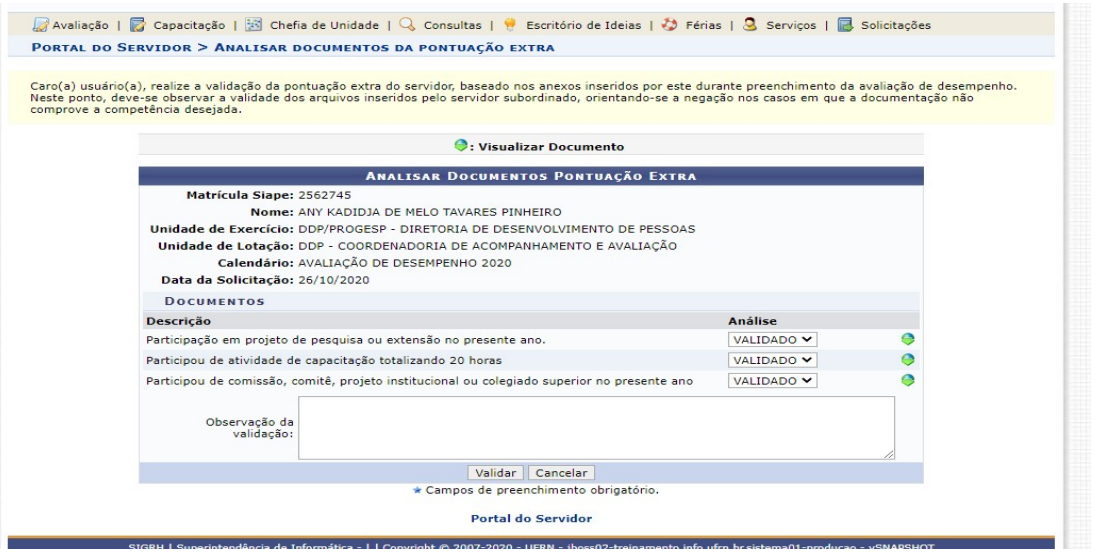

5º passo: Ao analisar esse(s) item(ns), clique na seta verde para verificar se os dados do(s) documento(s) corresponde(m) com a(s) informação(ões) prestada(s) pelo servidor. Após a análise você poderá validar ou negar a solicitação. Para concluir o procedimento, clique em VALIDAR. É importante repetir o procedimento para cada nome de servidor listado.

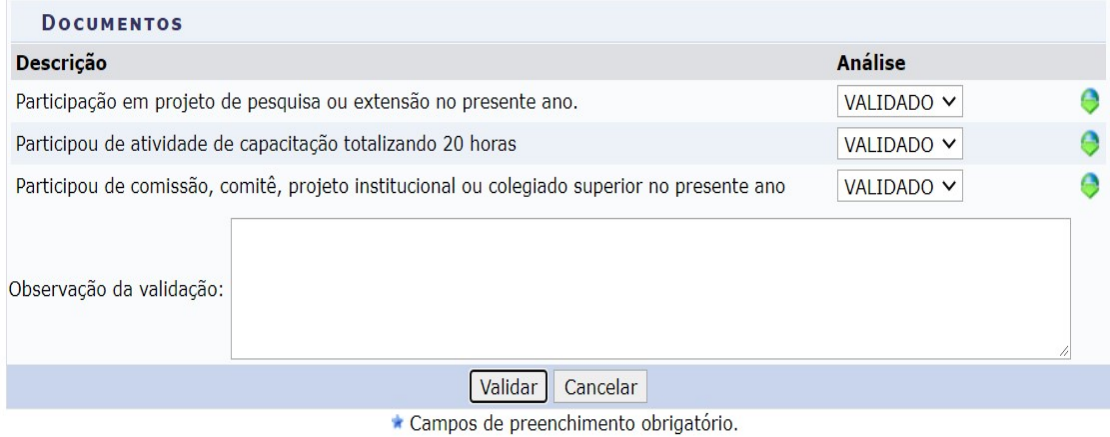

**Portal do Servidor** 

6º passo: Ao finalizar a Validação da Pontuação Extra, você poderá consultar, na página inicial da Validação, no item SITUAÇÃO, na imagem abaixo marcada em azul, se ainda existem solicitações PENDENTES ou se todas estão com status HOMOLOGADO. É importante que, ao terminar este procedimento, todos os servidores sob sua gestão, que submeteram atividades para pontuação extra, tenham sua situação devidamente analisada.

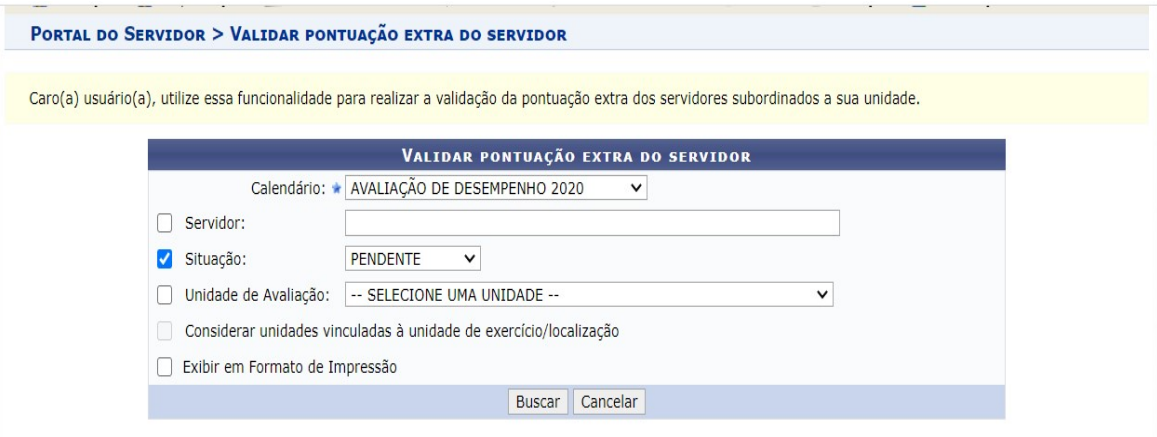

Nós da Divisão de Acompanhamento e Avaliação, agradecemos sua participação na Avaliação de Desempenho. O compromisso de vocês qualifica os resultados dessa Avaliação e amplia as possibilidades de desenvolver ações mais assertivas no âmbito da Gestão de Pessoas da UFRN.